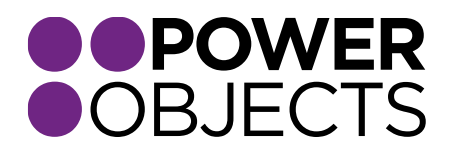

### USER GUIDE

# PowerSocial CRM 2013 | 2015

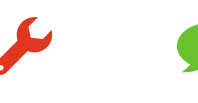

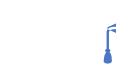

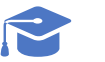

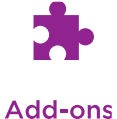

**Service** 

**Support** 

**Education** 

### **Contents**

#### [Configuration](#page-2-0)

#### [Setup](#page-2-1)

[Security Roles](#page-3-0)

#### [Uninstalling PowerSocial](#page-4-0)

#### [Using the Solution](#page-4-1)

*[Creating a Publisher](#page-4-2) [Publisher Form Fields](#page-4-3)* [Alias](#page-4-4) [Media](#page-4-5) *[Link Account](#page-5-0)*

#### [Social Posts](#page-6-0)

[Owner](#page-7-0) [Publisher](#page-7-1) [Post Date](#page-7-2) [Approve](#page-7-3) [Campaign](#page-8-0) [Social Post Type](#page-8-1) [Message](#page-8-2) [Result](#page-9-0)

*[Scheduling Posts](#page-9-1)*

#### [Social Monitoring](#page-9-2)

*[PowerSocial Monitor](#page-10-0)* [Twitter Monitoring Options](#page-11-0) [Adding a Contact or Lead from the Social Monitor board](#page-11-1) [Create Contact](#page-12-0) [Create Lead](#page-12-1) [Additional Monitoring Abilities](#page-12-2) [Twitter](#page-12-3)

#### [Social URLs](#page-13-0)

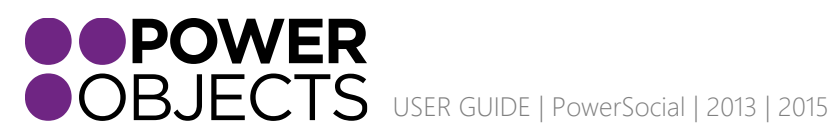

Service Support Education

Add-ons

### <span id="page-2-1"></span><span id="page-2-0"></span>Configuration

# Setup

After you have registered for a free 30 day trial of PowerSocial, click on the setup tab. There, you will the field: Bitly Access Token.

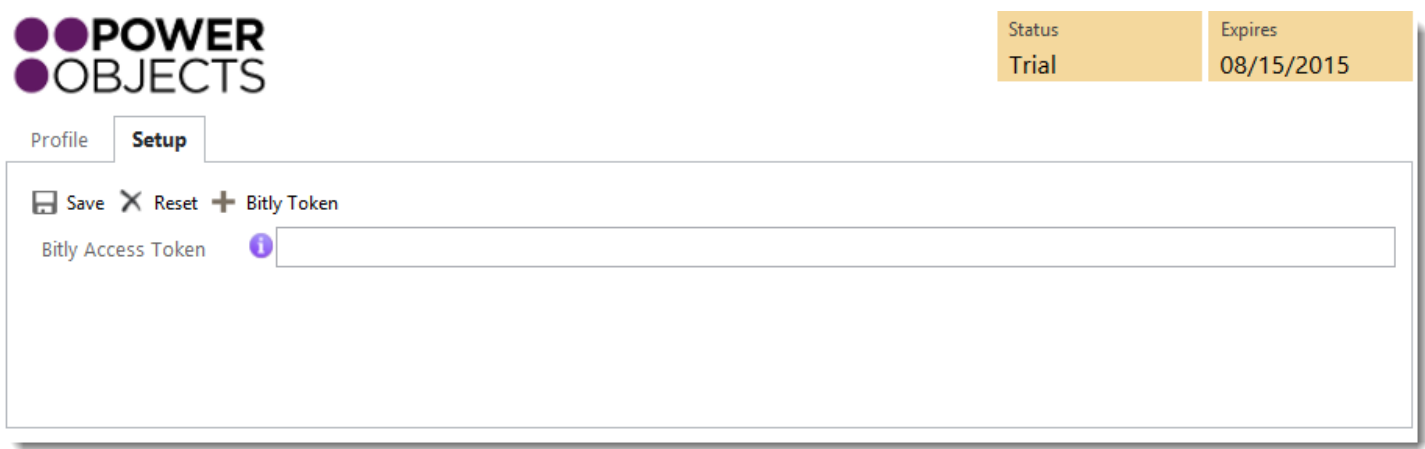

Bitly Access Token: This will connect PowerSocial with your Bitly account, or allow you to sign up for a Bitly account. First you will need to select the '+ Bitly Token' button at the top. This will prompt a new window where you can sign-in to your Bitly account and allow PowerSocial to access your account.

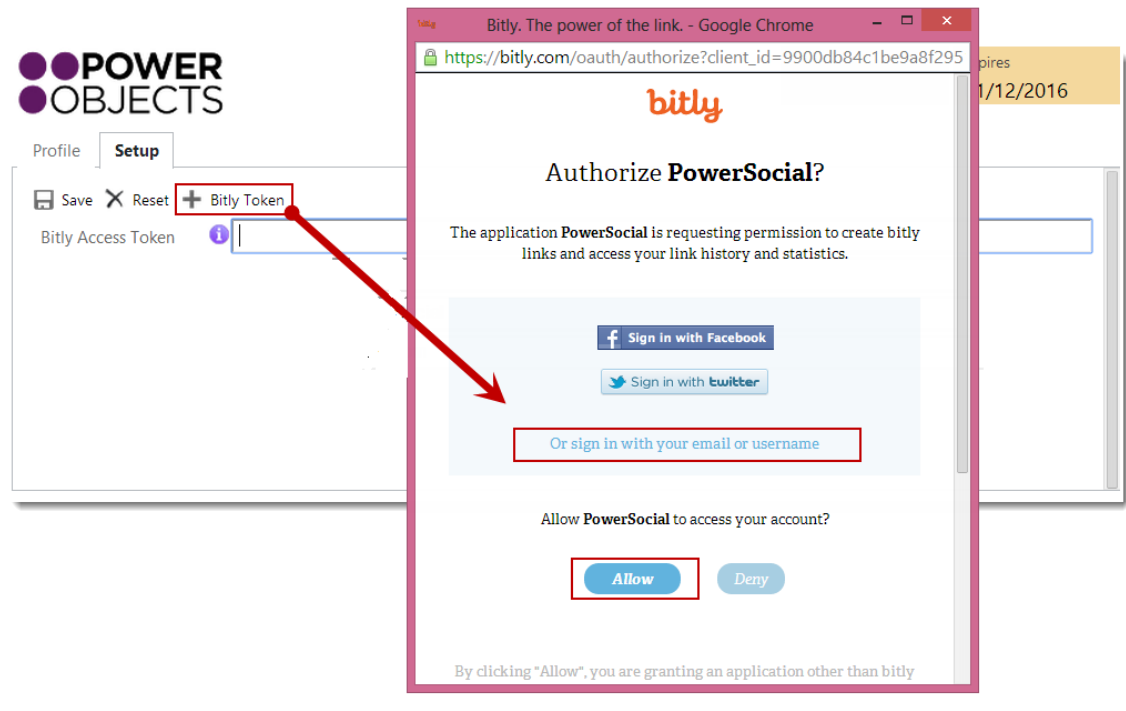

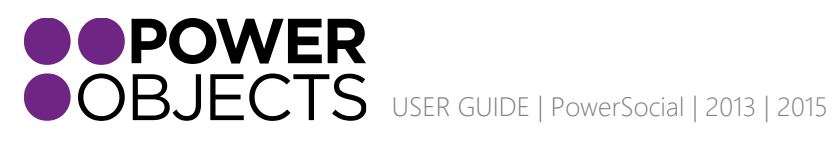

Add-ons Support **Education** 

Once you select 'Allow' you will be brought back to the setup tab of the configuration screen, you will need to select the refresh token button and then your token will be populated.

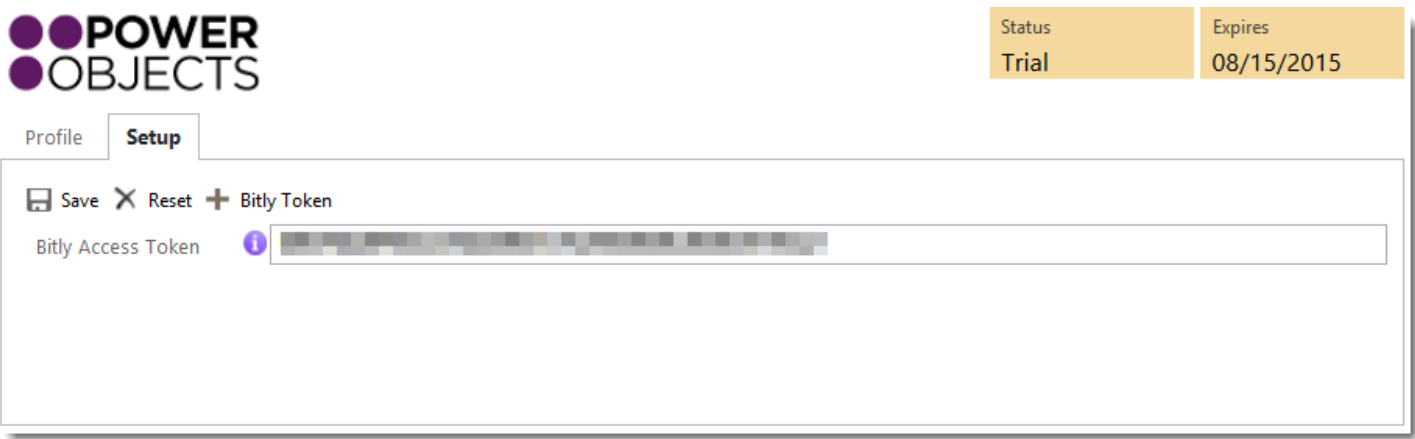

# <span id="page-3-0"></span>Security Roles

After you import PowerSocial, you will notice two new security roles in your CRM. The PowerSocial User security role is meant to be assigned to any CRM user who you would like to have the rights to have read and write permissions for publishers and social posts. PowerSocial Admin User role will allow the user to create Publishers, create Social Posts, and Monitor Social Feeds. The only CRM users that will be allowed to "Approve" social posts will be System Administrator(s) or a user that you have given the "Approve Posts" field security profile.

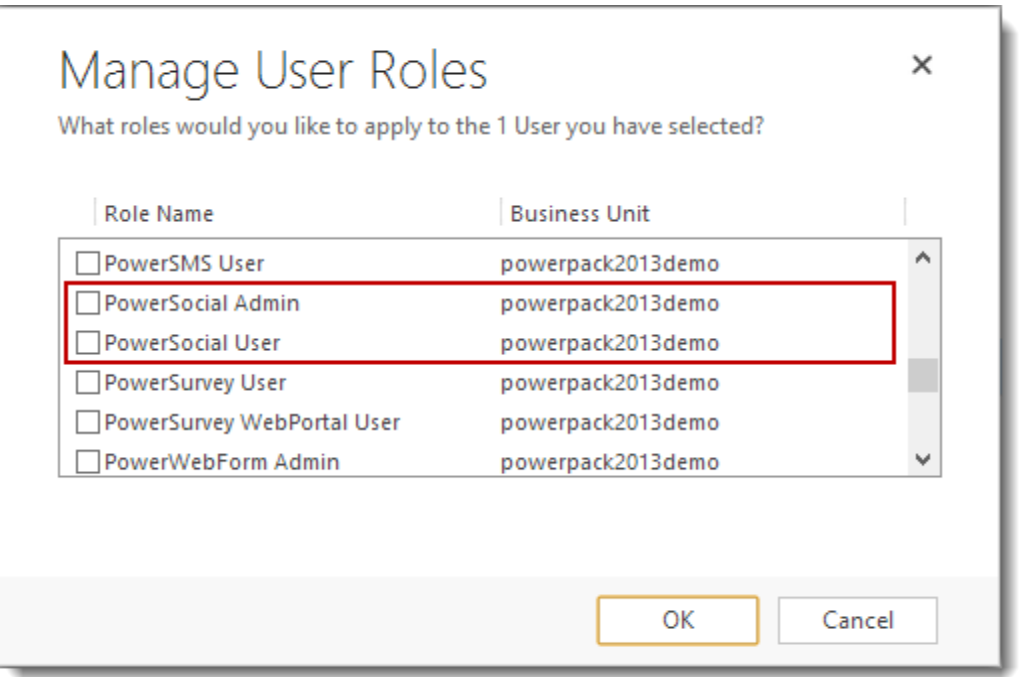

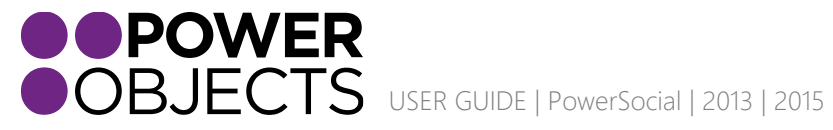

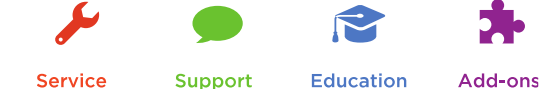

# <span id="page-4-0"></span>Uninstalling PowerSocial

To uninstall, first delete any PowerSocial Publisher and Social Post records you've created. Then uninstall as usual by deleting the solution from the solutions list in CRM.

## <span id="page-4-1"></span>Using the Solution

Once you have installed PowerSocial, you will see a new option set under the PowerPack section in the top command bar, called PowerSocial. In this section you will find Social Publishers, Social Posts and Social Monitor, and Social URLs. These four sections is where you will manage and post to your interactions with Twitter.

## Social Publishers

### <span id="page-4-2"></span>Creating a Publisher

First, you will want to set up your publishers for the solution. Publishers will be able to tweet and send/receive direct messages through Twitter. To create a new publisher, go to the Social Publishers area, and click on 'New'. You can only have one social media account linked per Publisher. If you create two publisher records and link them to the same Twitter account, the older publisher record will no longer function.

*For example: If you have one Twitter handle for your company (JoeCRM) and you want two people in your organization to have access to that publisher account, you can only have one JoeCRM Twitter Publisher record, if you created a publisher record for each individual with the login credentials of JoeCRM – the last publisher created would be the only publisher record that would work.*

### <span id="page-4-3"></span>Publisher Form Fields

At the top of the Publisher record, you will notice some fields you must fill out.

#### <span id="page-4-4"></span>Alias

This is the internal name of the Publisher and will only be visible in CRM.

#### <span id="page-4-5"></span>Media

This is where you will select Twitter as your media account.

Once you have filled out the required fields you will need to save. After saving you will be able to link the publisher record a Twitter account.

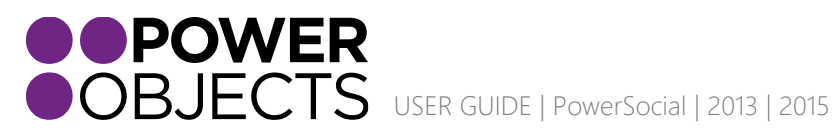

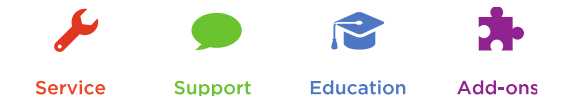

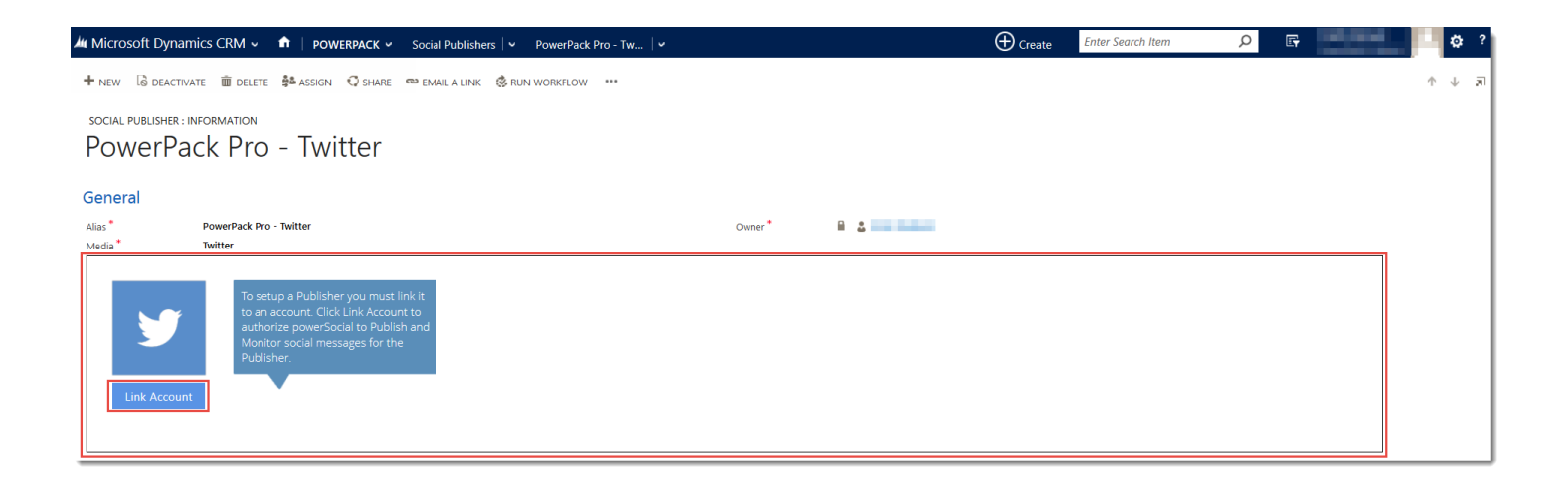

### <span id="page-5-0"></span>Link Account

Once you select the 'Link Account' button on the Publisher form a new window will pop-up. This pop-up will tell you what information PowerSocial will access and then provide you an area to enter your twitter login credentials:

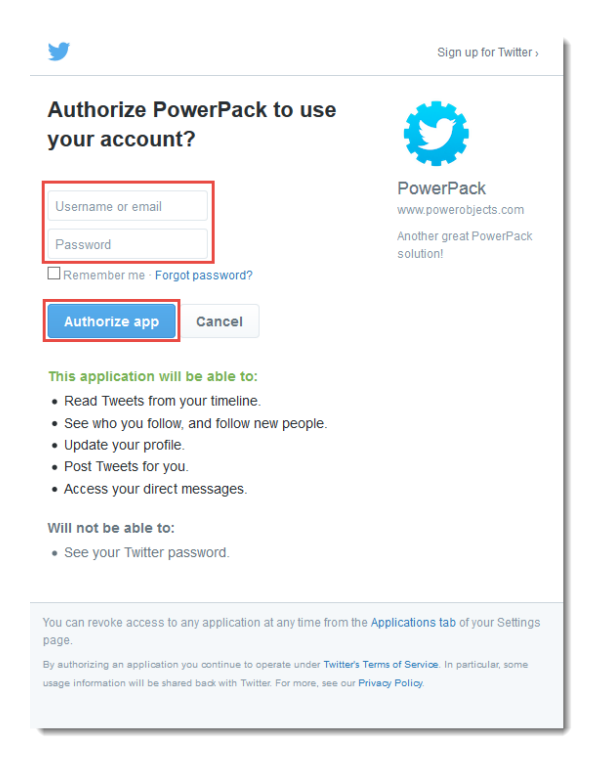

Once you enter your credentials and select 'Authorize App' the publisher record will be automatically populated with your profile name and image. Underneath this you will be able to select the 'Remove Link' button to disconnect PowerSocial from the account you've connected it to.

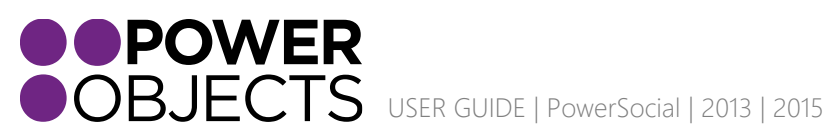

**Service Education** Add-ons **Support** 

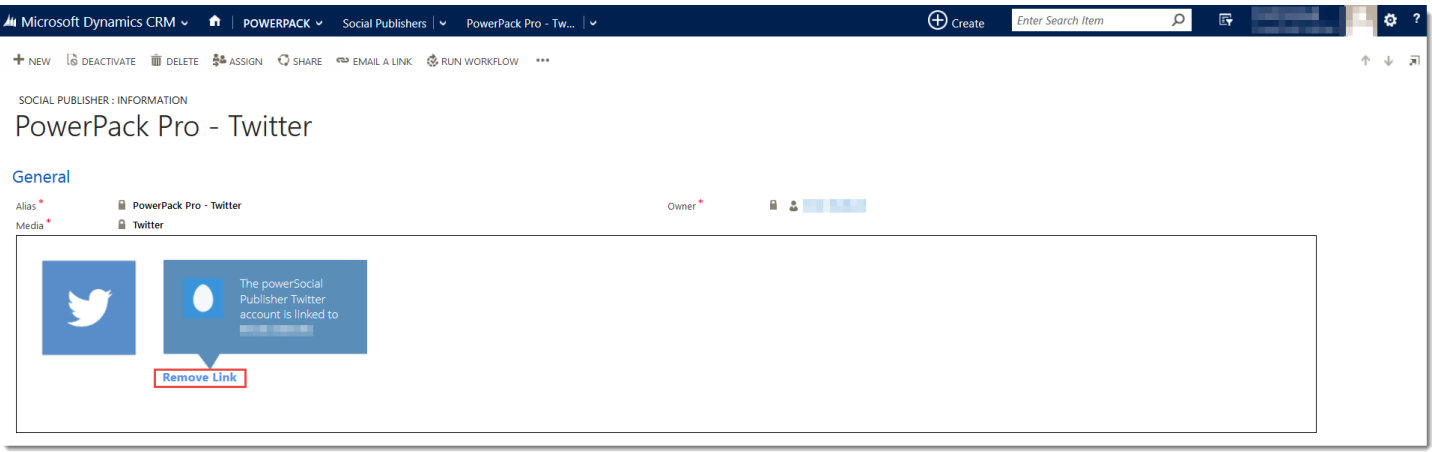

# <span id="page-6-0"></span>Social Posts

After setting up your publishers for Twitter you will be able to create social posts and submit them to be posted. If you navigate to Social Posts and select 'New' in the upper left corner this will open a new Social Post record where you can create a Tweet or Direct Message for Twitter.

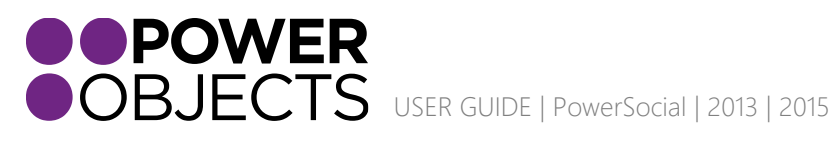

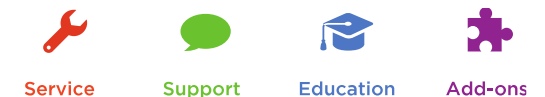

Service

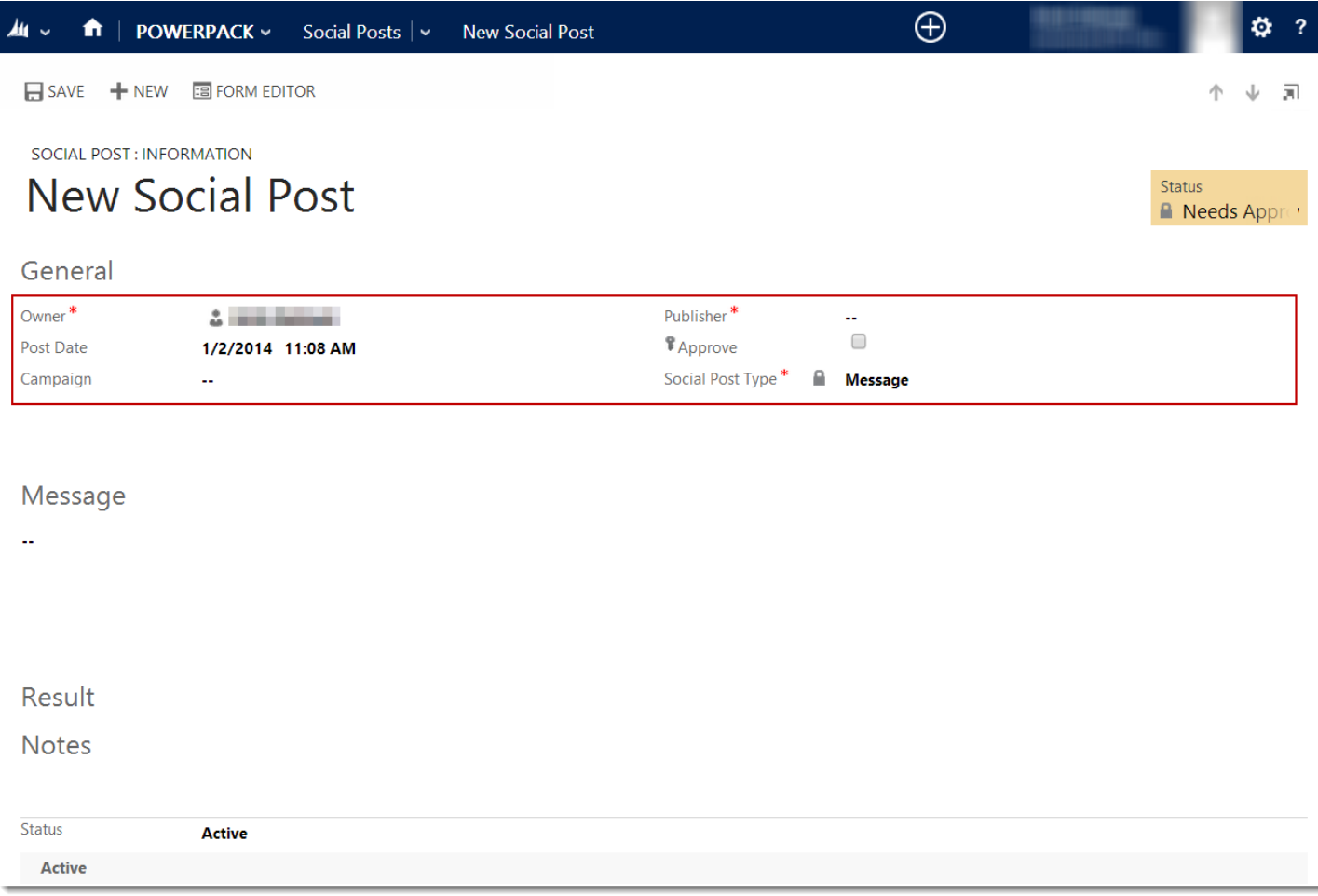

#### <span id="page-7-0"></span>Owner

The owner will automatically be populated as the CRM user who is creating the Social Post

#### <span id="page-7-1"></span>Publisher

Here you can choose which Publisher record you want the post to come from. This is the Twitter account that the post will show up on.

#### <span id="page-7-2"></span>Post Date

Here you can choose when you want the Tweet or Message to go out. These fields allow you to select the day and time you want the Social Post to be posted. This feature allows users the ability to setup a series of tweets or Direct Messages at one time that will be posted at a future date and time. *For more information please see the "Scheduling Posts" section*.

#### <span id="page-7-3"></span>Approve

This checkbox will only be available for system admin and users who have been granted the "Approve Posts" Field Security Profile. This checkbox must be checked in order for the post to go live on a Twitter account.

*Please Note: If you have approval rights and you create a post with the required fields filled-in (not indicating a future date/time) and select "Save and Close" with or without checking the 'Approve' box the Social Post will be sent.*

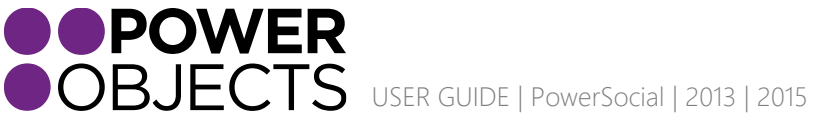

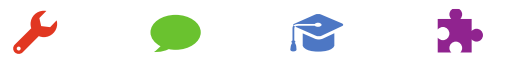

Support

**Service** 

Education

Add-ons

#### <span id="page-8-0"></span>Campaign

Here you can link the social post to an existing CRM campaign or create a new campaign that you want the social post to be linked to.

<span id="page-8-1"></span>Social Post Type

This is where you will decide the post type you want to create.

All Twitter accounts will have the two following options:

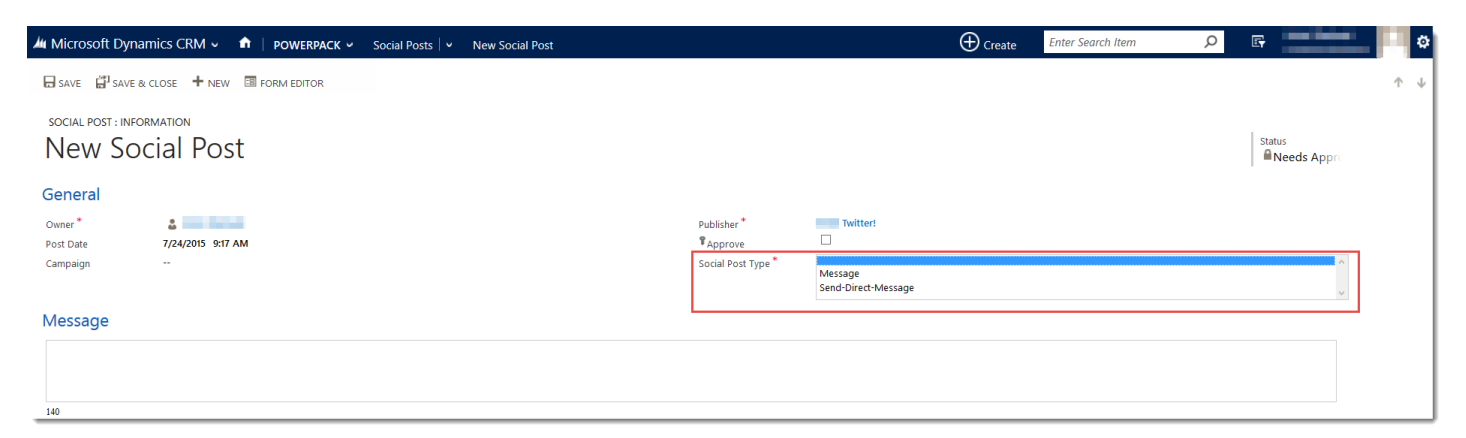

*Twitter – Message (Tweet)*

This will allow you to Tweet a message to your Twitter feed.

#### *Twitter – Direct Message*

If you want to send a Direct Message to another Twitter Account, you can do so by selecting the Post Type: Send-Direct-Message. Once you select this option you will have to enter a User Screen Name. When entering the User Screen Name you must add the @ symbol in front of the user name.

*Please Note: If you would like to send a direct message, you must be following the user you are sending the message to.*

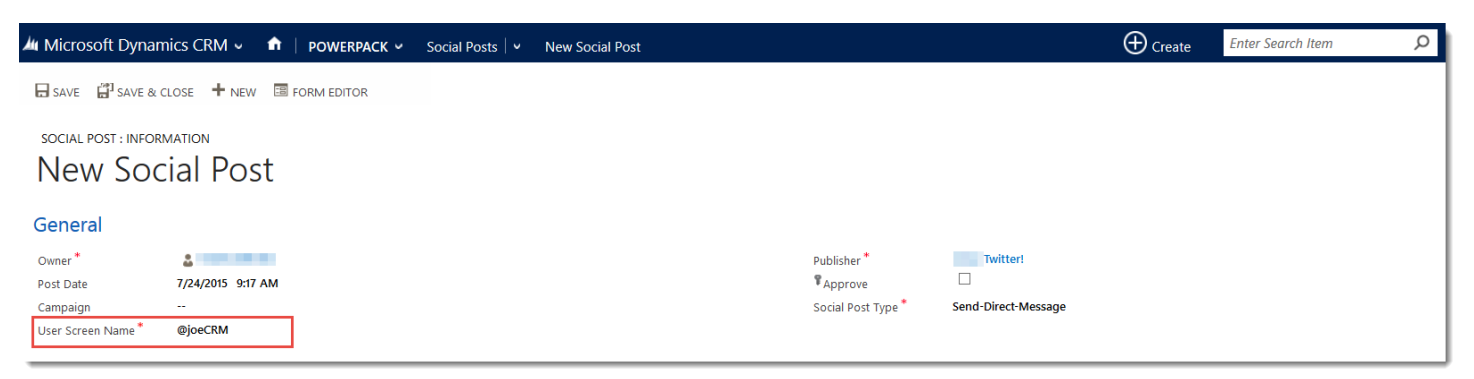

#### <span id="page-8-2"></span>Message

This is where you will write the actual post that you want to be posted on the social media site. Please note that character limits still apply and there is a count for number of characters under the text box. To utilize the bitly enhancement simply paste your URL in the 'Message' field and press space, PowerSocial will automatically convert the link to a bitly link.

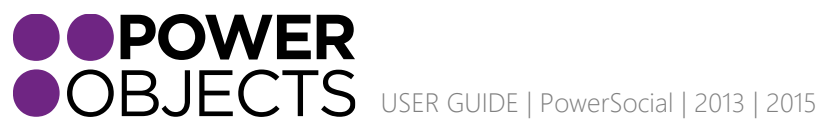

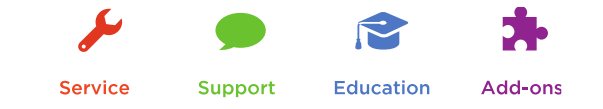

<span id="page-9-0"></span>Result

This field will be populated with a message letting you know if the Social Post has been successfully posted to the social media site or not. If the post failed the reason or error will be listed here.

*Please Note: social posts are not instant, they can take a few minutes to process and post.*

### <span id="page-9-1"></span>Scheduling Posts

One unique feature of PowerSocial is the ability to schedule out posts. Being able to schedule out posts enables users to set up posts for a week in the future, two weeks, or whatever amount of time they choose. This will remove the daily inconvenience of having to Tweet and allow you to select the prime time of day to have the Social Post go out. Never go a day without contributing or keeping current in the social media world.

To setup a series of posts simply use the Social Posts record to create the Tweets that you want to post and edit the 'Post Date' to the time and date you want the post to go out.

*Note: If you schedule a post, the time zone of the date/time on the post will reflect the time zone of the owner.*

# <span id="page-9-2"></span>Social Monitoring

With this Social Monitor you will be able to see what your connections are talking about real-time from right within CRM. The neat thing about the social monitor section is that it gives you the ability to easily retweet, respond, and filter social posts from right within CRM. Also, if you see a contact that is not in your CRM system and they should be, you can select to add them to CRM from the social monitoring screen, which will create a new record for that contact or lead.

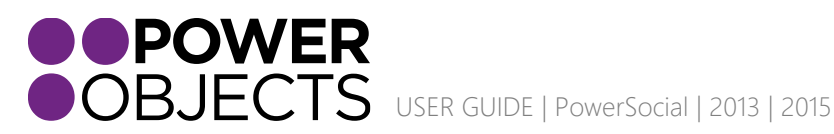

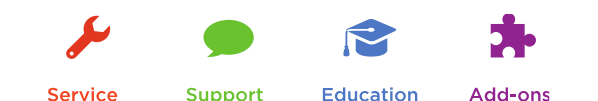

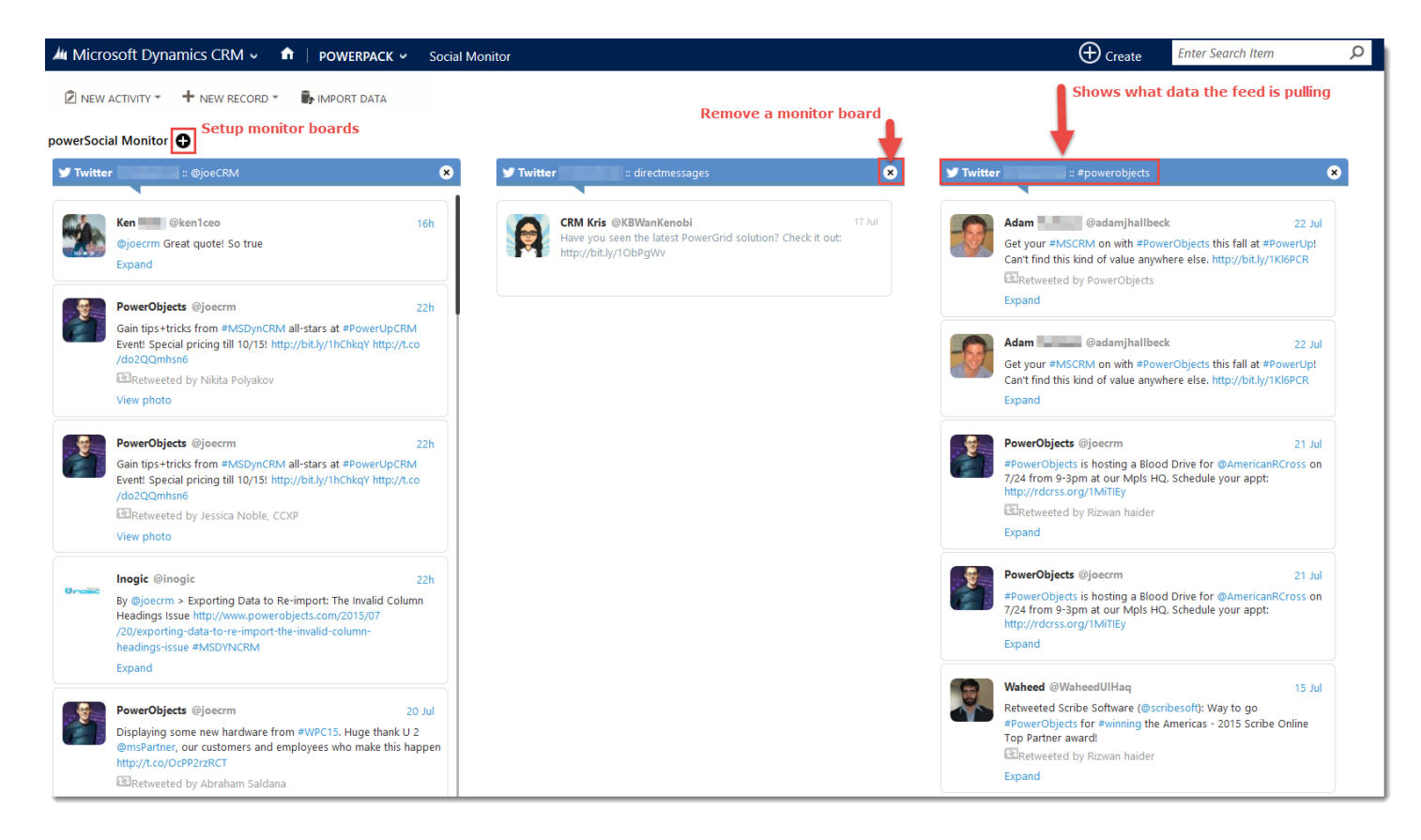

### <span id="page-10-0"></span>PowerSocial Monitor

If you select the Social Monitor page you will get a blank screen with a title in the upper left-hand corner 'PowerSocial Monitor +' If you click on the icon a pop-up will appear and you can select which publisher account and information you want to monitor.

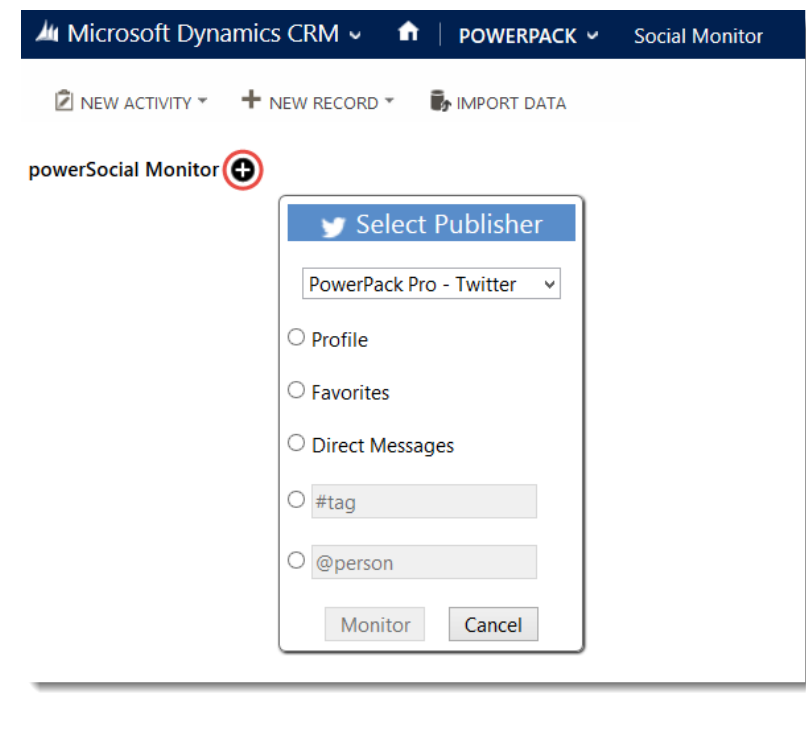

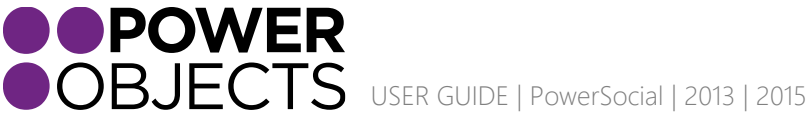

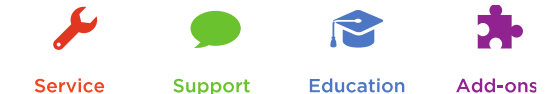

#### <span id="page-11-0"></span>Twitter Monitoring Options

*Profile*

Here you can choose to monitor the profile feed of the selected publisher

*Favorites* Here you can choose to monitor the 'Favorites' of the publisher's twitter account

*Direct Messages* Here you can monitor sent and received direct messages

*#tag* Here you can search twitter by #tags

*@person*

In this section you can set up monitors to filter by @person

You can add a mix of as many or as few Social Monitor boards from Twitter. This view is by user and will stay populated if you leave the page and return. If you want to clear your monitor selections, you can simply remove monitor boards by selecting the 'X' in the top right corner of the feed.

**Note:** *You are only able to monitor publishers that you are the owner of*

### <span id="page-11-1"></span>Adding a Contact or Lead from the Social Monitor board

When you hover over individual posts on your Social Monitor board, a button '…CRM' will appear. If you click on this a dropdown will appear. From there you can select 'Create Contact' or 'Create Lead'

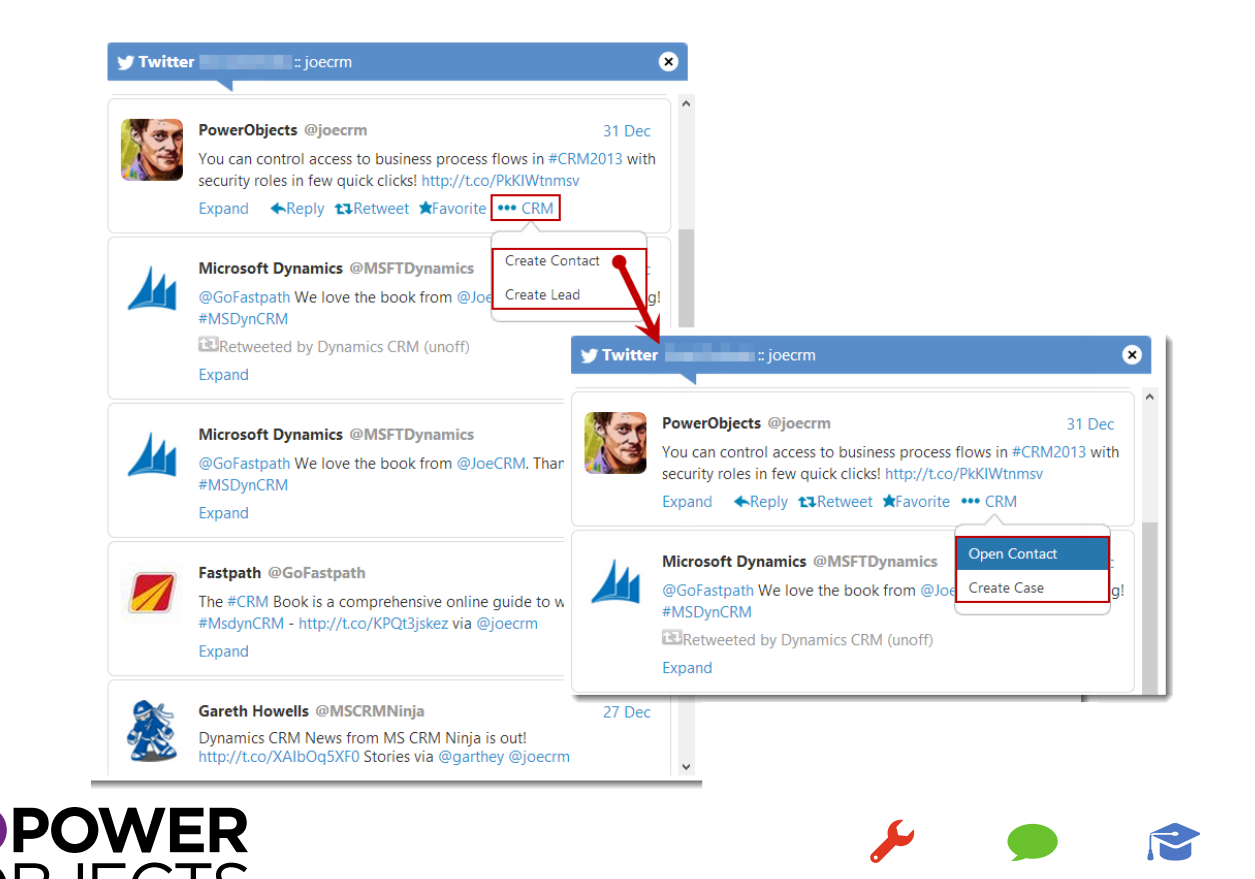

USER GUIDE | PowerSocial | 2013 | 2015

**Education** 

**Support** 

Add-ons

#### <span id="page-12-0"></span>Create Contact

If you choose to create a contact, it will take the information available on the person and create a new contact record and assign you as the owner. Once you add someone as a contact (or if someone is already a contact) in your CRM system, if you hover over the '…CRM' button you will have two new options.

#### *Open Contact*

With this option you can open the contacts' record right from within the PowerSocial Monitor

*Create Case* With this option you can create a case regarding the contact and specific post

#### <span id="page-12-1"></span>Create Lead

If you choose to create a lead, it will take the information available for that person and create a new lead record and assign you as the owner. Once you add someone as a lead (or if someone is already a lead) in you CRM system, if you hover over the '…CRM' button you will have an additional option.

*Open Lead* This option will allow you to open the lead's record right from the PowerSocial Monitor

#### <span id="page-12-2"></span>Additional Monitoring Abilities

Under each post in your Social Monitor, depending on which media outlet you are monitoring, you will have additional functionality.

#### <span id="page-12-3"></span>Twitter

When monitoring the Twitter-sphere, you have many different options to interact with your audience

#### *Reply*

With the reply option Dynamics CRM users have the ability to reply to tweets in real-time

#### *Retweet*

If you find a tweet that is worthy of a retweet, simply select the retweet button to retweet the original tweet

#### *Favorite*

This option allows PowerSocial users to favorite tweets right from within Dynamics CRM

#### *Follow*

This gives PowerSocial users the option to follow other LinkedIn users.

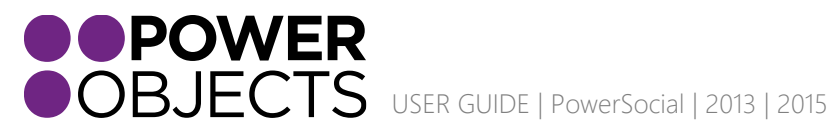

Add-ons Support **Education** 

**Service** 

# <span id="page-13-0"></span>Social URLs

With the Social URLs section users can track the links that have been added to social posts via PowerSocial and see how many clicks have been taken on the bitly URL. Simply select the URL you would like tracking information on and its Social URL record will open, telling you the short URL used, original URL and the total clicks taken.

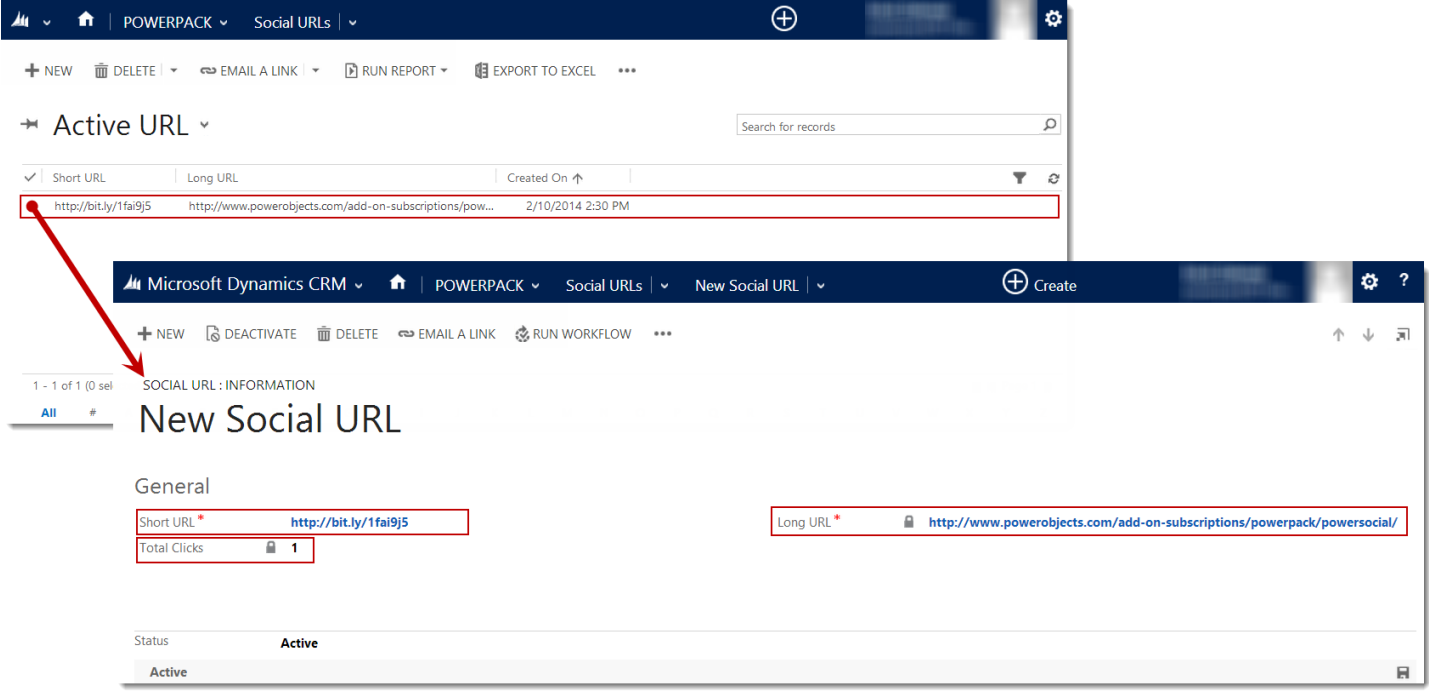

Thanks for your interest in PowerSocial. Should you have any questions, contact us at 612-339-3355 or email [powerpackpro@powerobjects.com](mailto:powerpackpro@powerobjects.com). Remember, your trial will expire 30 days from the date of installation. If you are interested in subscribing, go back to the configuration screen and change "try" to "subscribe" and enter your credit card information – you will be charged \$1/CRM user/month.

Interested in more CRM tips and tricks? Check out our **blog** or subscribe to our [newsletter.](http://www.powerobjects.com/about/powerobjects-microsoft-dynamics-crm-newsletter/)

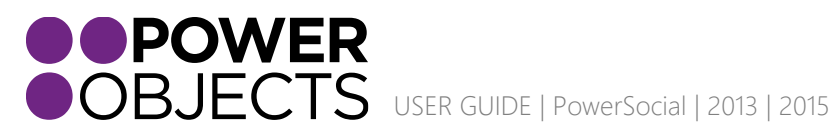

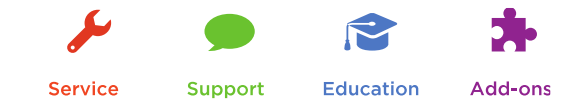